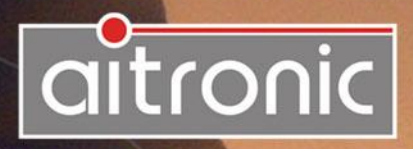

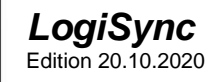

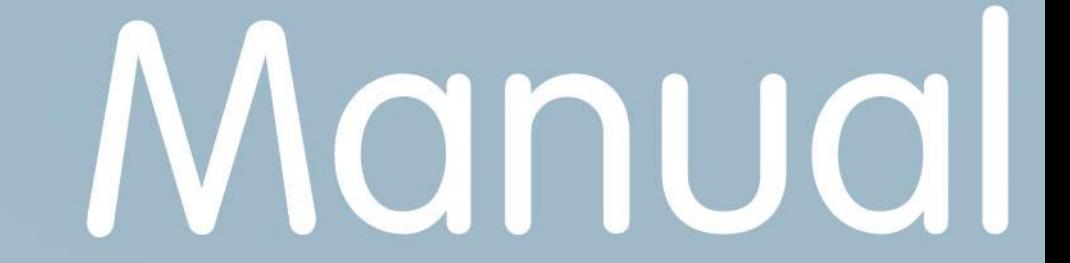

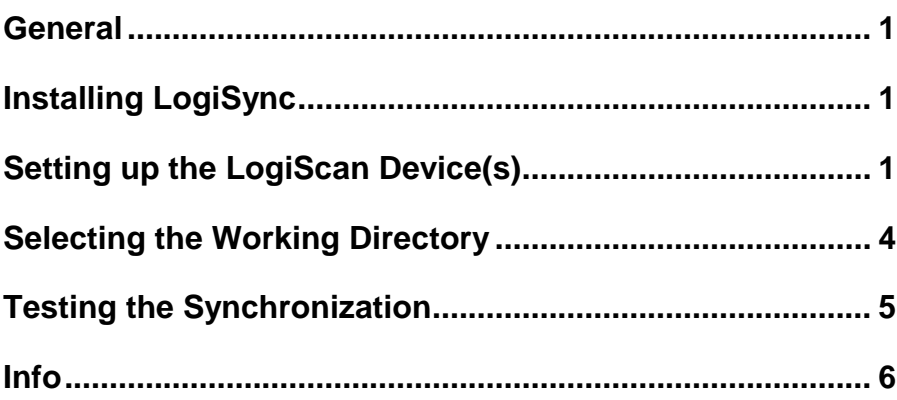

## <span id="page-2-0"></span>**General**

The Windows program **LogiSync** is used to synchronize the data recorded with a LogiScan device with the corresponding directories on a Windows PC. The data synchronized in this way on the Windows PC are in CSV format and can be imported into the relevant ERP system

# <span id="page-2-1"></span>**Installing LogiSync**

- Download the **LogisyncSetup-v***xxx***.exe** file from the customer area on the aitronic website www.aitronic.de. You will find the customer area after logging in under the menu item "Support  $\rightarrow$  Customer area". You will receive the access data with the delivery of the LogiScan device(s).
- Install LogiSync on your PC after downloading.
- Start LogiSync and confirm the license agreement.

# <span id="page-2-2"></span>**Setting up the LogiScan Device(s)**

- Do not connect the LogiScan device to the PC yet!
- Start your data acquisition app (e.g. **ADV** or **aiMDE**) on the LogiScan device.

#### **App ADV**

- Call up the settings by tapping on the gear symbol in the upper area of the screen.
- Scroll down and tap on "Admin Menu".
- You will be asked to enter a password, this is "ai1500".

App aiMDE or others

- Synchronization using **LogiSync** must be activated in the admin settings.
- Now connect the device to the PC with the supplied USB cable. The message "Allow USB debugging?" Appears on the LogiScan device.
- Click "Always allow from this computer", then click OK.
- The new LogiScan device is recognized in **LogiSync** and a message appears that the device is not yet licensed for use with **LogiSync**.

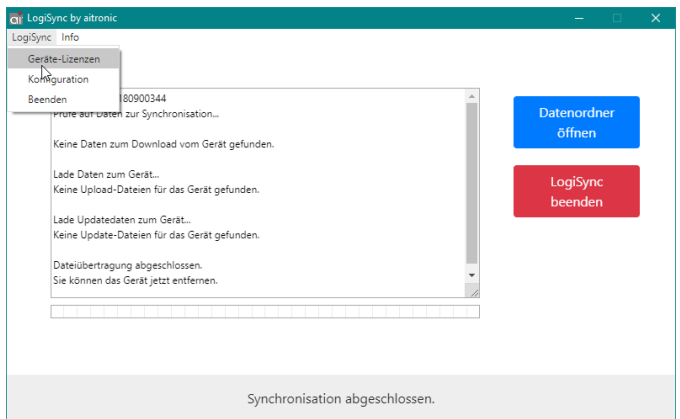

- Click on the menu item "LogiSync→Device Licenses".
- The device manager is displayed. Click on "Find license online".

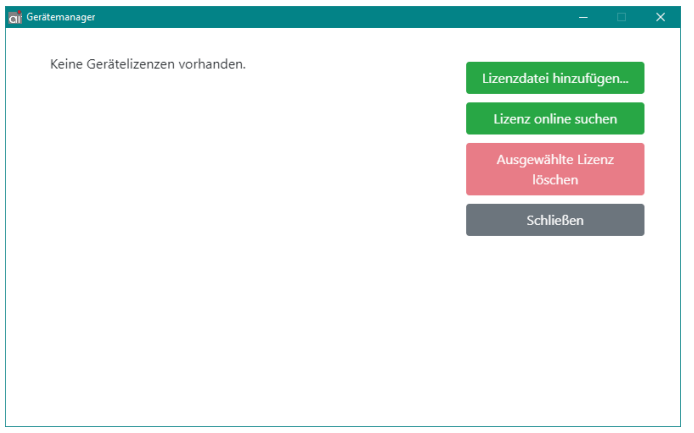

• The message "License added" displayed after activation has to be confirmed by clicking "OK". The device is now linked to **LogiSync** and can be used. The IMEI of the licensed device is displayed in the device manager.

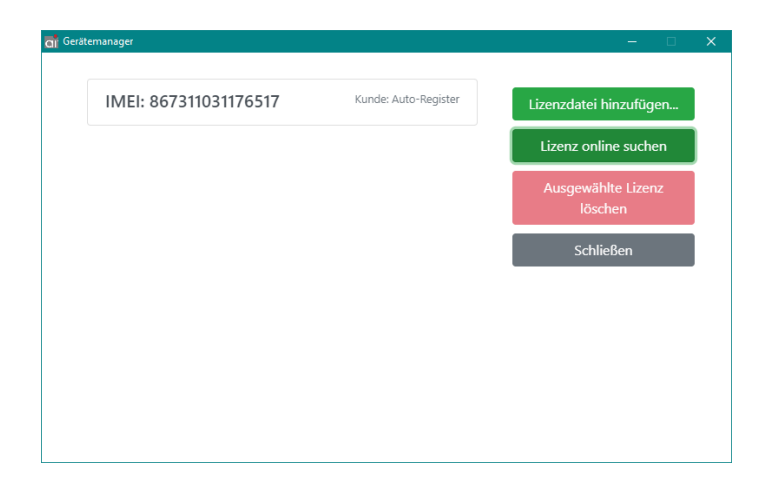

### <span id="page-5-0"></span>**Selecting the Working Directory**

After clicking on the "Configuration" menu item, the path of the working directory is displayed. This can be changed by clicking on "Change".

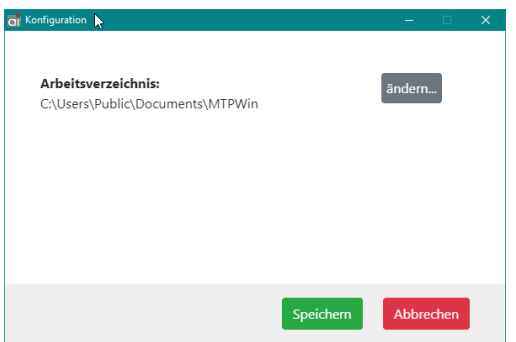

the path of the working directory is displayed. This can be changed by clicking on "Change".

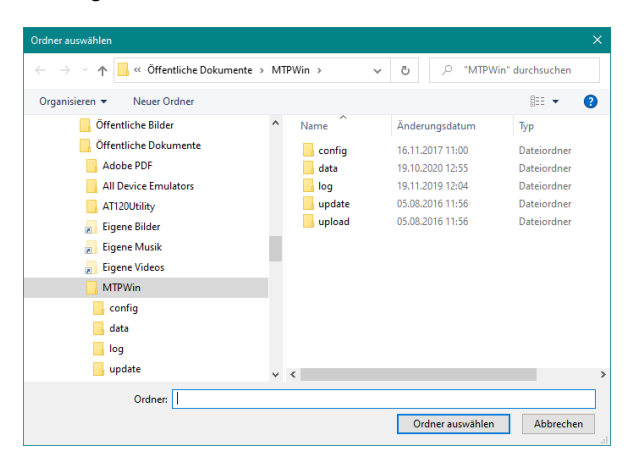

### <span id="page-6-0"></span>**Testing the Synchronization**

You can now perform a test as follows:

- Unplug the LogiScan device from the USB cable and collect test data.
- Activate the synchronization process using the function provided in the app. In the ADV app this is done e.g. by tapping on the menu symbol at the top right and then on "Transfer current acquisition".
- Now reconnect the device to the USB cable. The data is automatically transferred when **LogiSync** is started.

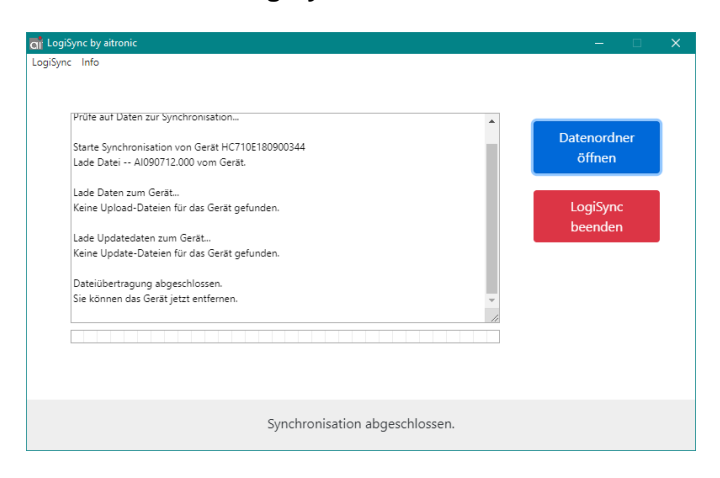

 When the synchronization is complete, click in LogiSync on "Open data folder" and you will find the transferred data in the "data" subfolder of the configured working directory. This file can now be imported into your ERP system.

### <span id="page-7-0"></span>**Info**

After clicking on the menu item "Info", the info window is displayed:

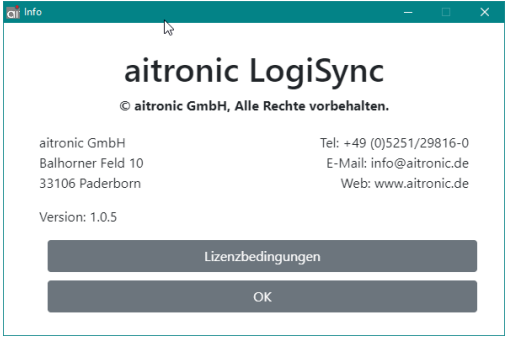

The aitronic contact details as well as the program version and license conditions can be viewed here.